# *ЭЛЕКТРОННЫЕ ТАБЛИЦЫ*

## *Задание 1.1*

Создайте заготовку для пункта обмена валюты таким образом, чтобы оператор мог ввести число обмениваемых долларов и немедленно получить сумму в рублях в соответствии с текущим курсом.

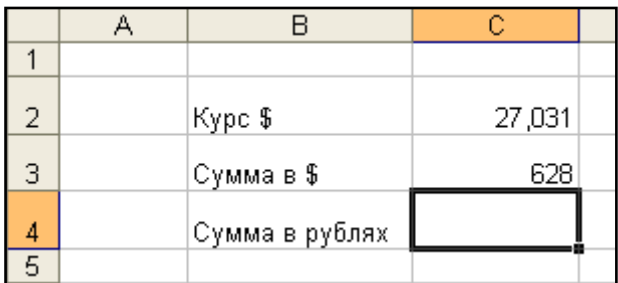

1. В ячейки В2, В3 и В4 введите соответствующий текст. Измените ширину столбца В таким образом, чтобы текст помещался в каждой ячейке.

2. В ячейку С2 введите значение текущего курса \$;

3. В ячейку С3 введите обмениваемую сумму в \$;

4. В ячейку С4 введите формулу «=С2\*С3» для вычисления суммы в рублях следующим образом:

выделите ячейку С4 (ячейку, в которой будет размещен результат вычислений по формуле);

• введите с клавиатуры знак равенства «=»;

щелкните по ячейке С2 (первый множитель), в формуле появится ссылка на эту ячейку (ее адрес);

• введите с клавиатуры знак умножения  $\langle$ \*»;

щелкните по ячейке С3 (второй множитель), в формуле появится ссылка на эту ячейку (ее адрес). В этот момент в ячейке С4 набрана вся формула «=C2\*C3»;

• зафиксируйте формулу нажатием клавиши {Enter}. В ячейке С4 вместо введенной формулы появится число.

Если вместо числа в ячейке появились символы ####, значит, число не помещается в ячейке и нужно увеличить ширину столбца.

## *Задание 1.2*

Подготовьте бланк заказа канцелярских товаров для обеспечения сотрудников нового отдела (по образцу).

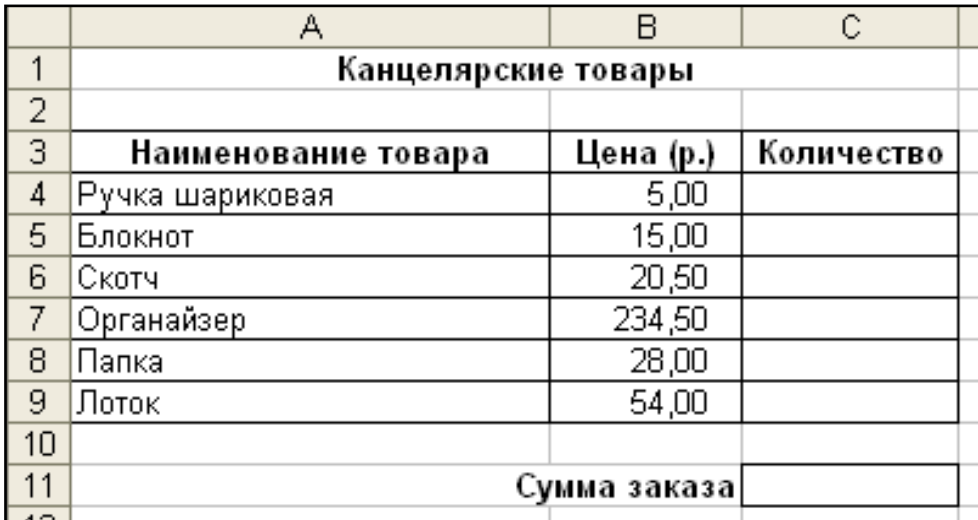

1. В ячейки А3 – С3 введите заголовки столбцов таблицы. Выделите эти ячейки и примените к ним полужирный стиль начертания и выравнивание по центру.

2. В ячейки А4 – А9 введите перечень товаров.

3. В ячейки В4 – В9 введите цены и примените к этим ячейкам денежный формат числа.

4. Задайте границы, выделив блок ячеек от А3 до С9.

5. В ячейку В11 введите текст «Сумма заказа» и примените полужирный стиль начертания и выравнивание по правому краю.

6. Для ячейки С11 задайте границы и примените денежный формат числа.

7. В ячейку А1 введите заголовок «Канцелярские товары». Примените к этой ячейке полужирный стиль начертания.

8. Для того, чтобы разместить заголовок по центру таблички, выделите блок ячеек от А1 до С1 и выберите кнопку Объединить и поместить в центре **[33]** или, выполнив команду [Формат-**Ячейки]**, выберите вкладку *Выравнивание* и активизируйте переключатель *Объединение* ячеек, выбрав выравнивание по горизонтали *По центру*.

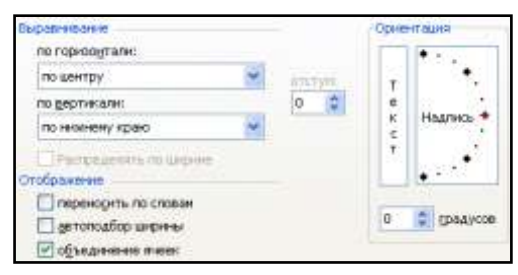

9. В столбец «Количество» проставьте количество для каждого вида товара.

10.В ячейку С11 введите формулу для вычисления суммы заказа.

#### **Распространение формулы**

## *Задание 1.3*

1. Создайте таблицу, отражающую расписание движения поездов между городами Улан-Удэ и Иркутск. Используйте приведенный ниже образец, учитывая все элементы форматирования.

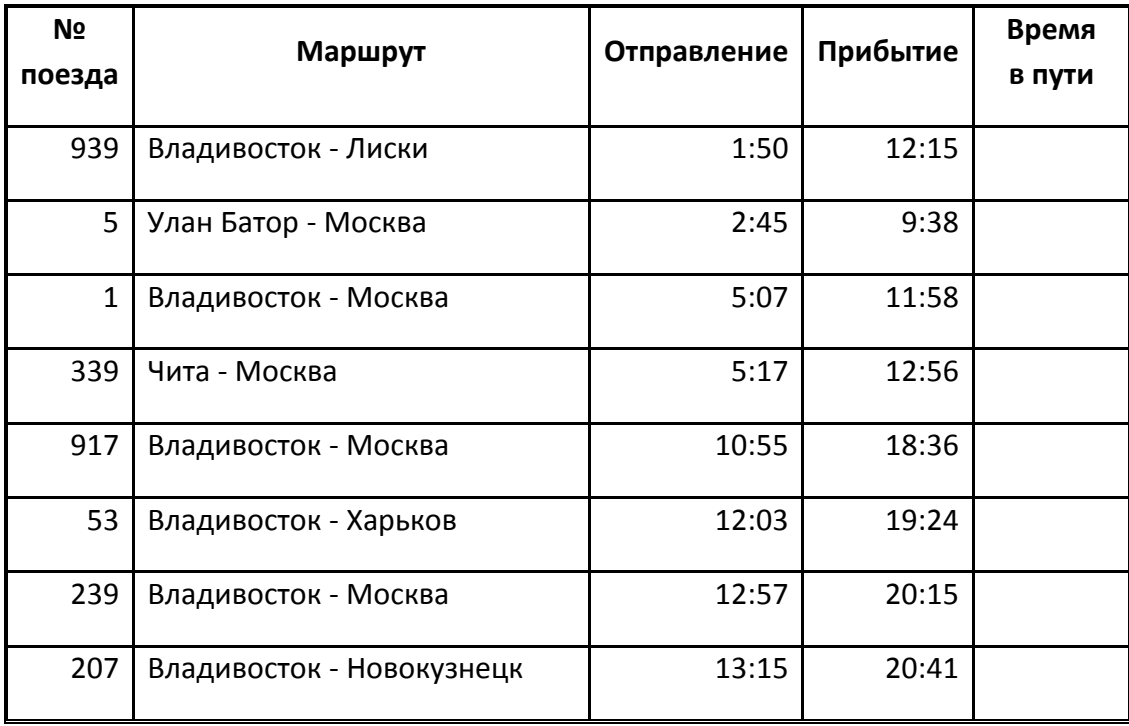

2. Задайте границы таким образом, чтобы внутренние линии таблицы были тонкие, а внешние – двойная линия. Для этого сначала выбирайте тип линии, а затем ее положение (внутренние или внешние).

3. Выделите самую первую пустую ячейку столбца «Время в пути» и введите в нее формулу для вычисления, например, «=D2-C2».

4. В остальных ячейках столбца должны быть аналогичные формулы. Нет необходимости набирать их заново, можно распространить уже введенную формулу. Для этого

выделите ячейку, в которую уже ввели формулу;

подведите указатель мыши к маркеру заполнения и распространите формулу вниз, удерживая левую клавишу. Указатель мыши должен иметь вид черного крестика.

**Вывод**. Для того чтобы заполнить столбец (строку) однородными формулами нет необходимости вводить формулу в каждую ячейку столбца, достаточно ввести в крайнюю ячейку и распространить формулу при помощи маркера заполнения. В этом случае все ссылки в формуле смещаются одновременно со смещением самой формулы.

## *Задание 1.4 (\*)*

В любом сборнике математических занимательных задач присутствуют занимательные задачи на угадывание задуманного числа.

«Задумайте четное число, затем это число нужно утроить, полученное произведение разделить на 2 и частное опять утроить. После объявления результата предложенных арифметических действий назвать задуманное число»

**Задание:** Подготовить таблицу по предложенному образцу, в одну ячейку тестируемый должен ввести должен ввести результат вычислений, а в другой сразу же появится задуманное им число.

**Подсказка:** Заранее введите формулу в ячейку, в которой должно появляться задуманное число

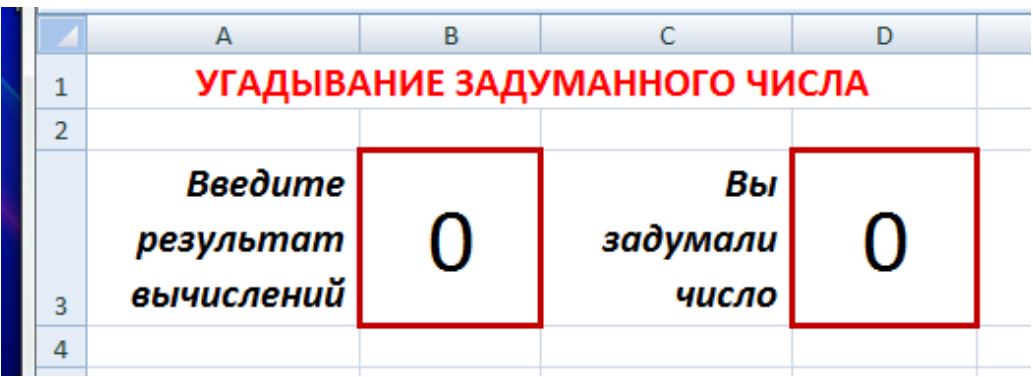